# **連絡網に兄弟を追加する場合の登録手順**

お使い頂いている連絡網では、1つのメールアドレスで最大6人分のお子様を登録できます。 すでに連絡網に登録済で、入学等でお子様を追加登録する場合は、こちらの手順でご登録ください。

#### **≪準備≫**

◆児童(生徒)の追加登録には、マイページへのログインが必要です。 マイページのURLがわからない場合は、別紙「利用者登録の手順」に記載されているQRコードを読み取り、 空メールを送信してください。登録しているアドレスにマイページのURLが届きます。

## **Step1:ログイン**

①マイページへログインします。

パスワードを入力して[ログイン]ボタンを押してください。

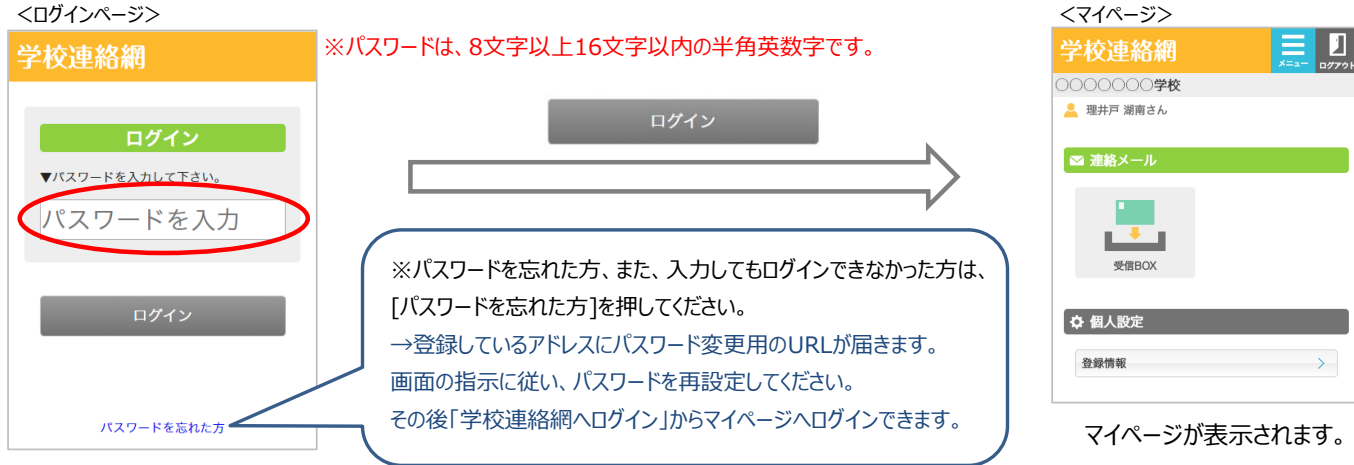

### **Step2:児童(生徒)の追加**

①マイページから、[登録情報]ボタンを押します。

②[児童を追加]ボタンを押します。※中学校以上の場合は[生徒の追加]ボタンです。

③追加するお子様の名前、クラス、出席番号を入力後、[確認]ボタンを押してください。

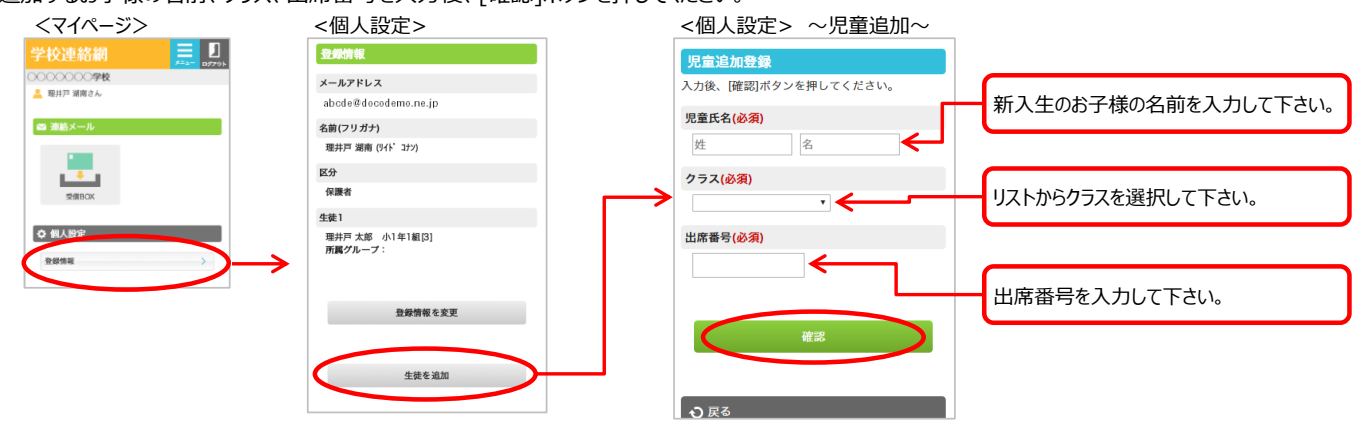

④入力内容に誤りがないことを確認後、[はい]ボタンを押してください。

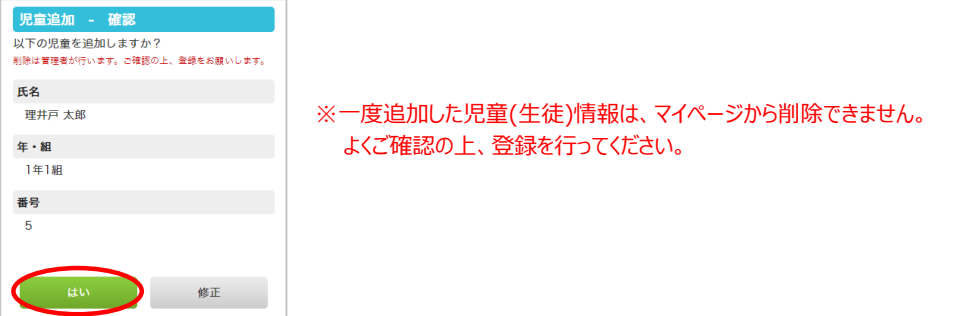

⑤お子様の追加登録作業は以上で終了です!お疲れ様でした。

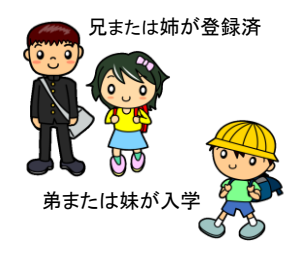

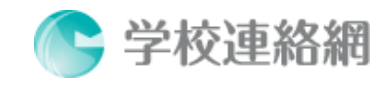